## 島根大学インターネット出願 入力例

【一般選抜(前期日程,後期日程),専門高校・総合学科卒業生選抜】

1.マイページ登録後,「ログイン」をクリック

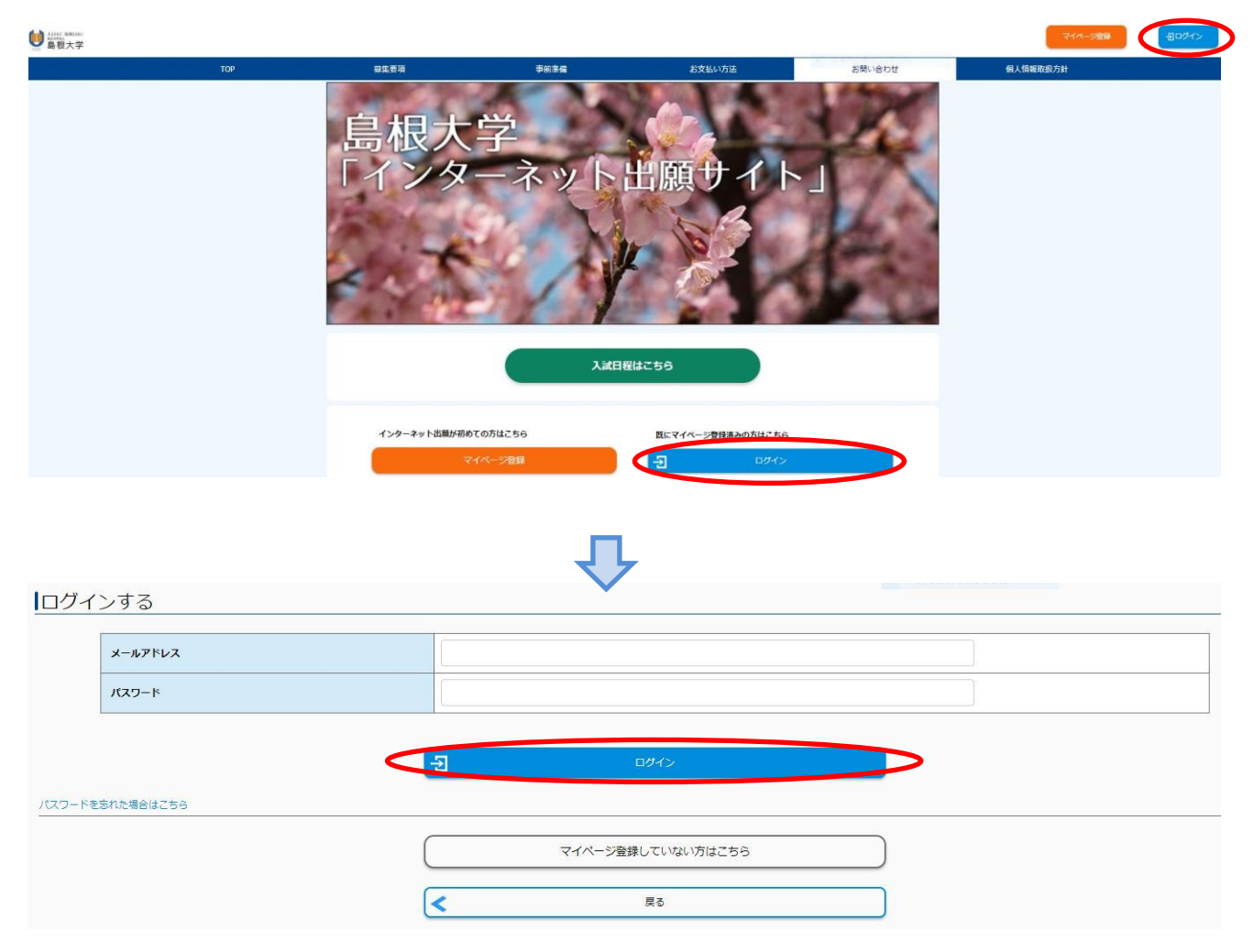

2.「出願手続きを行う」をクリック

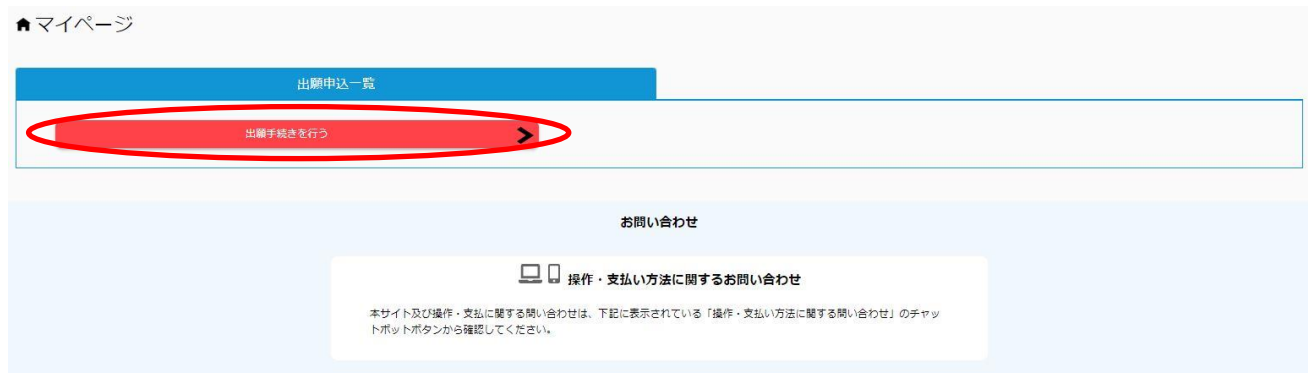

3. 入試の種類前期日程(専門高校·総合学科卒業生選抜含む)又は、後期日程に図し,「次へ」をクリ

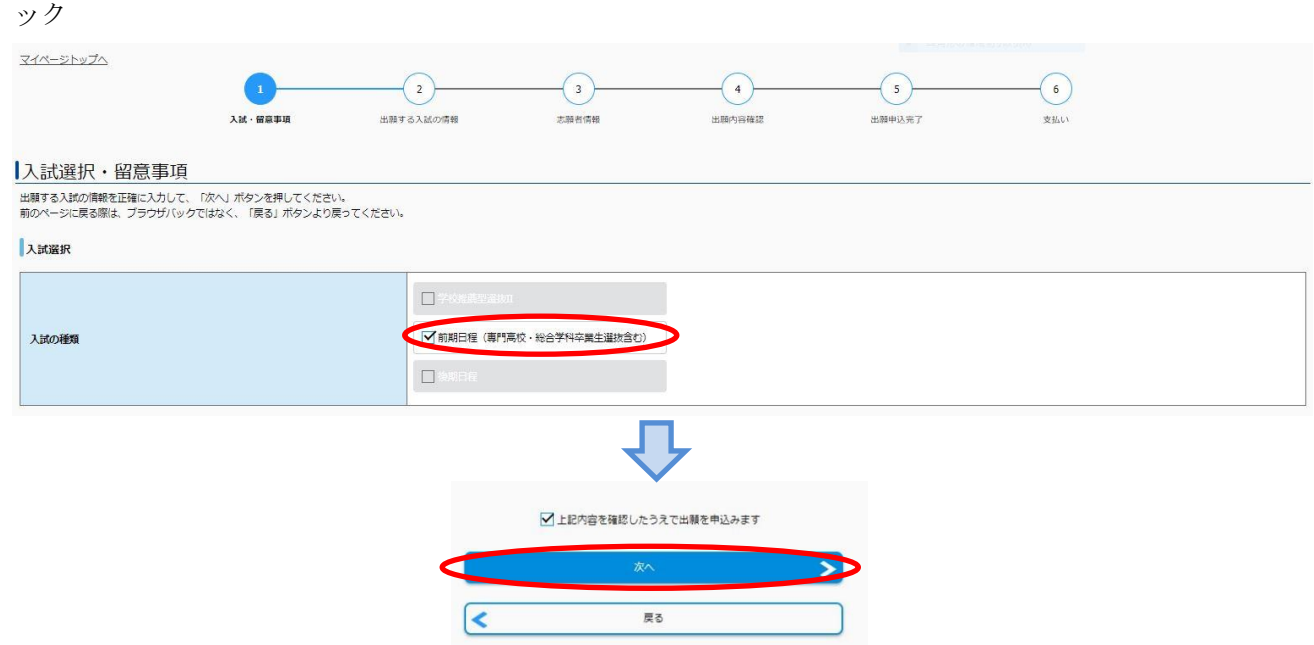

4. 出願する入試の情報(志望学部・志望学科,志望単位,大学入学共通テストの利用教科・科目,共 通テスト成績請求票番号,入学検定料免除許可)を入力し,「次へ」をクリック 受験に必要な共通テストの受験教科・科目は募集要項で確認してください。

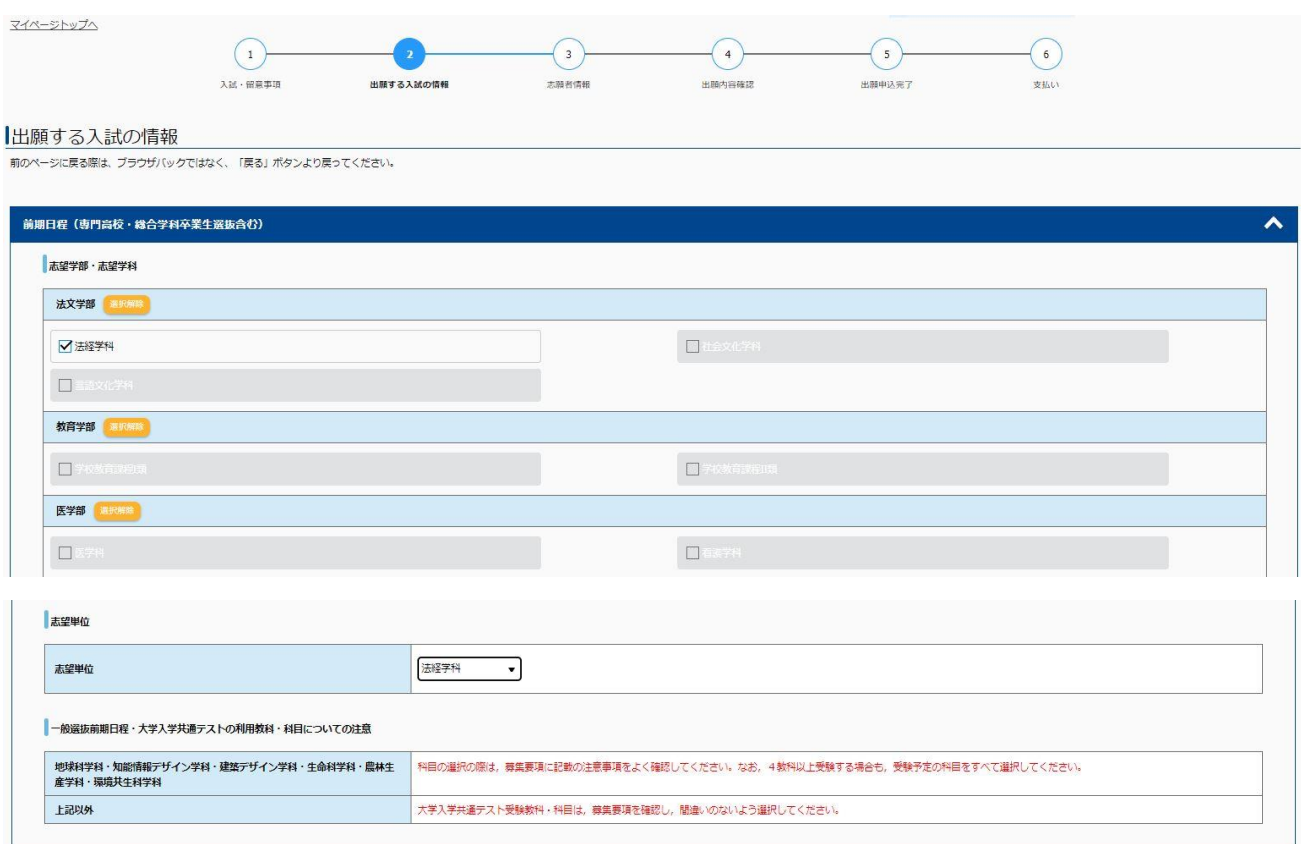

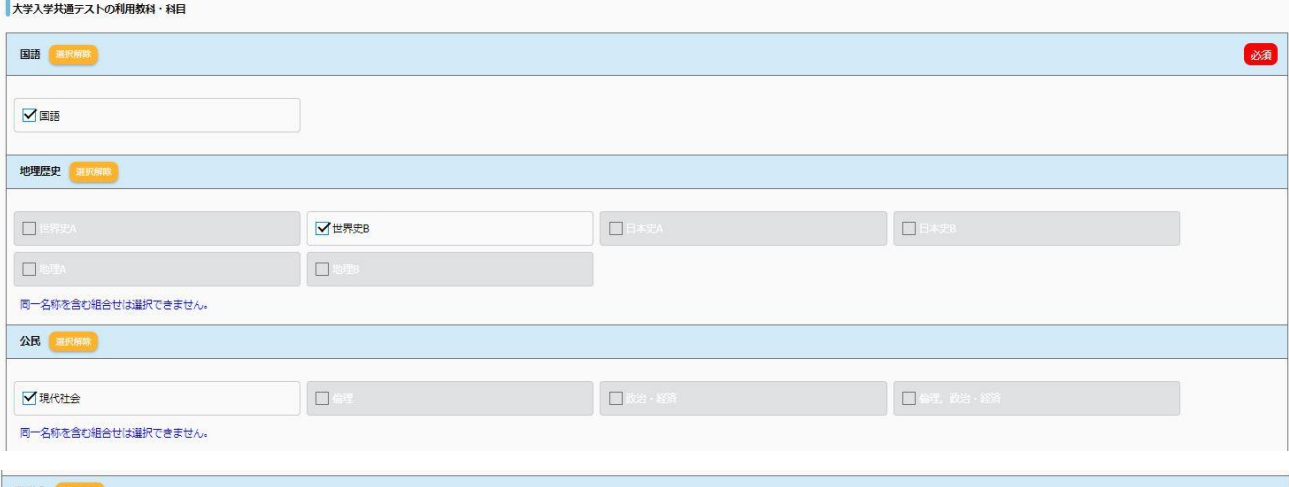

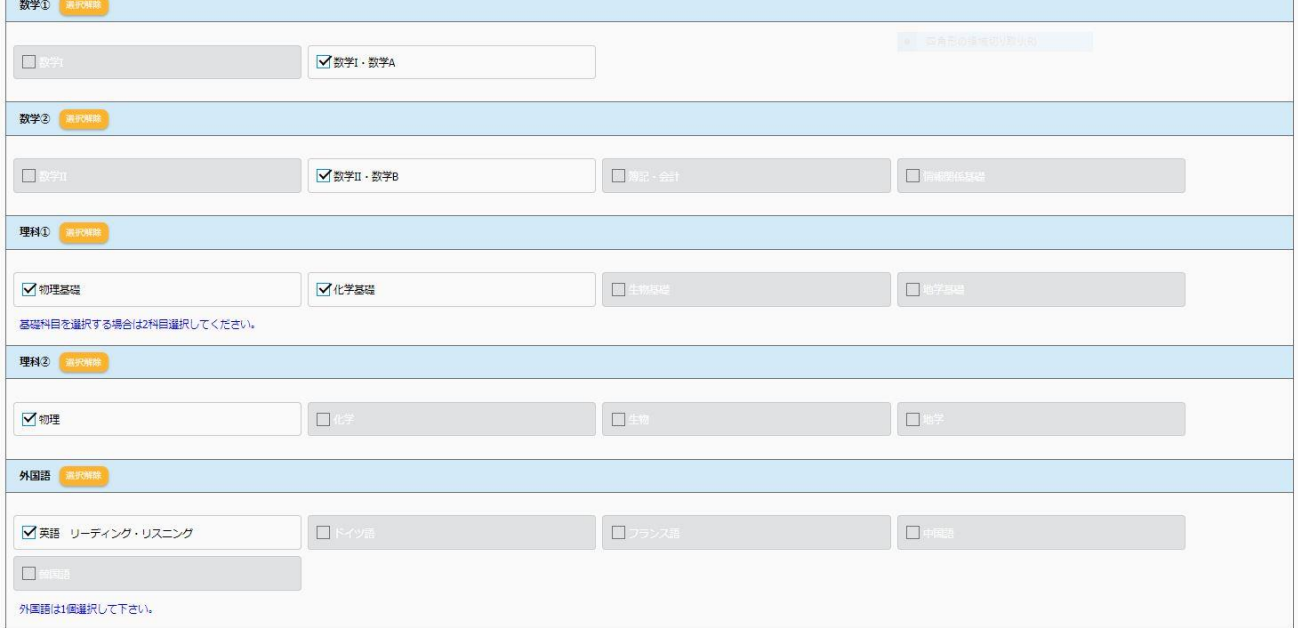

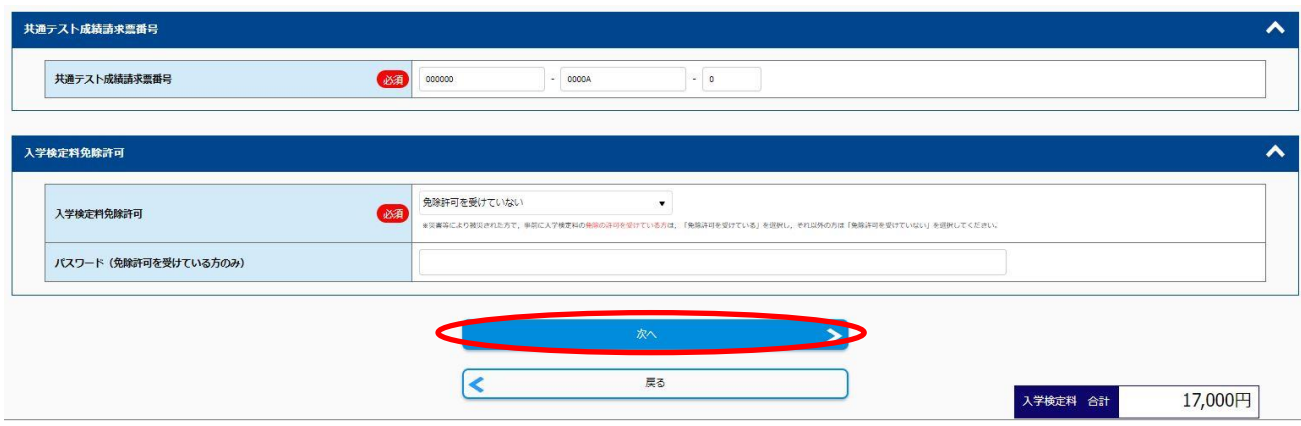

5.志願者情報(個別学力試験等)選択教科1,2を確認または選択し,「次へ」をクリック

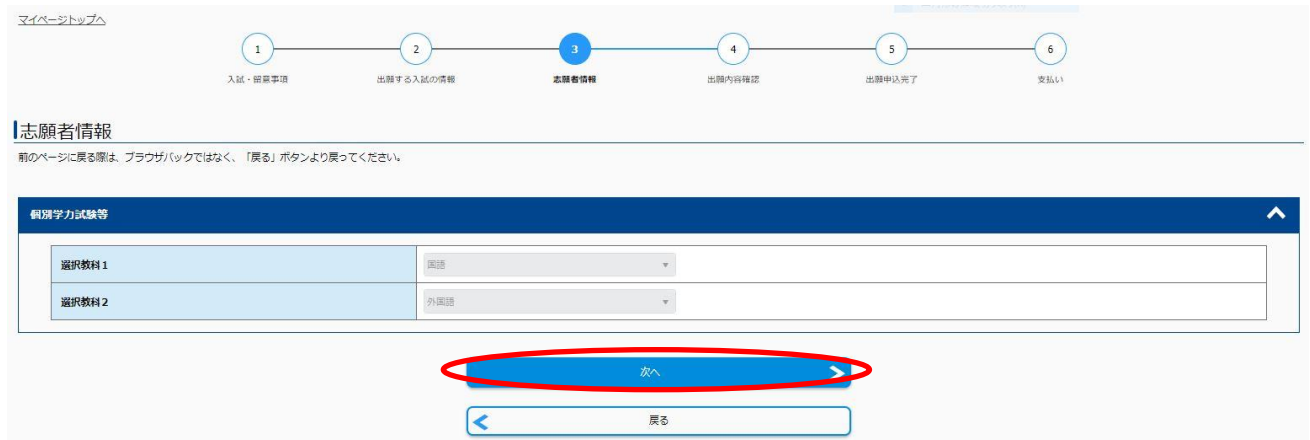

6.志願者情報(写真,志願者情報,出身高等学校等,志願者住所,緊急連絡先,個人情報保護方 針)を入力し,「次へ」をクリック

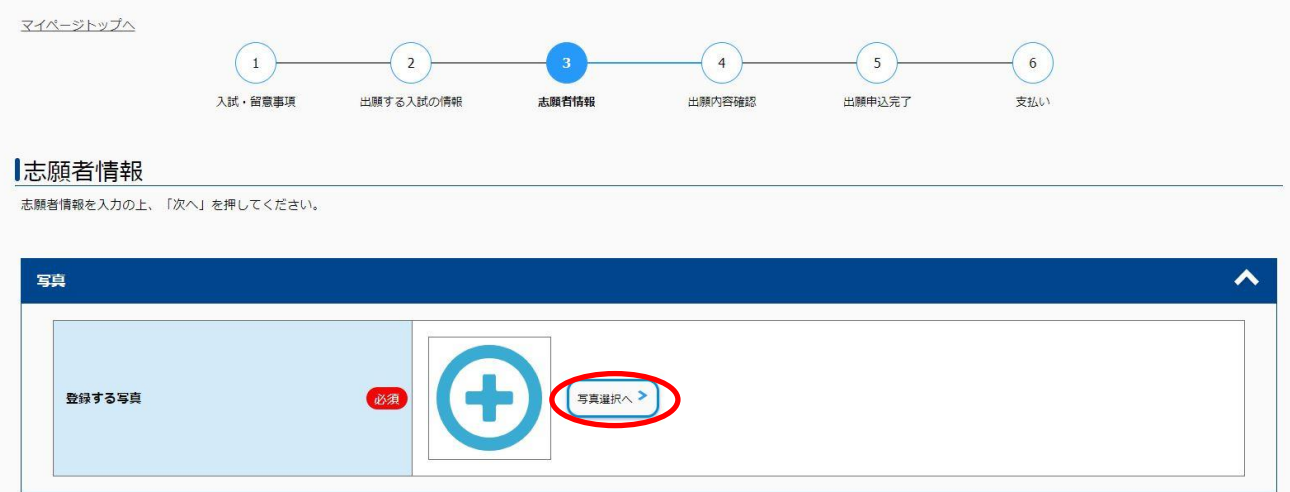

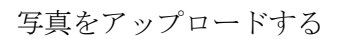

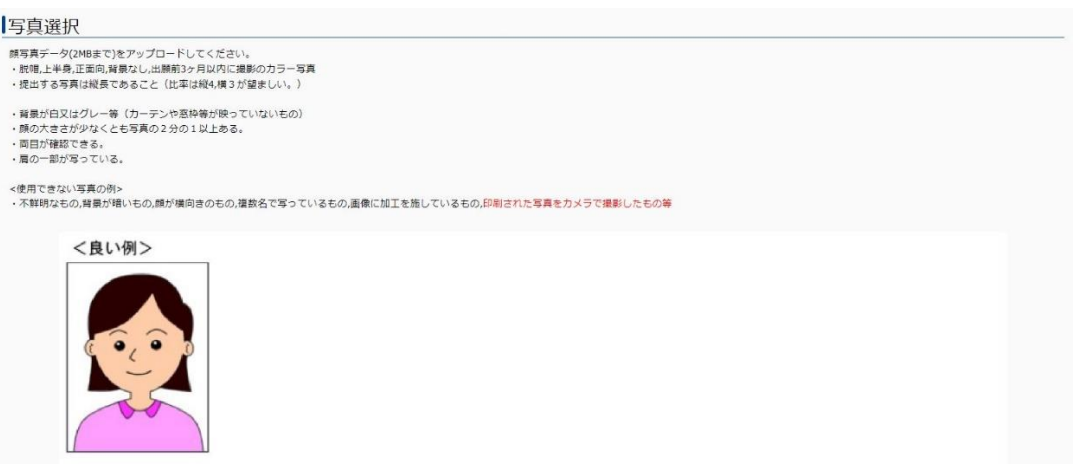

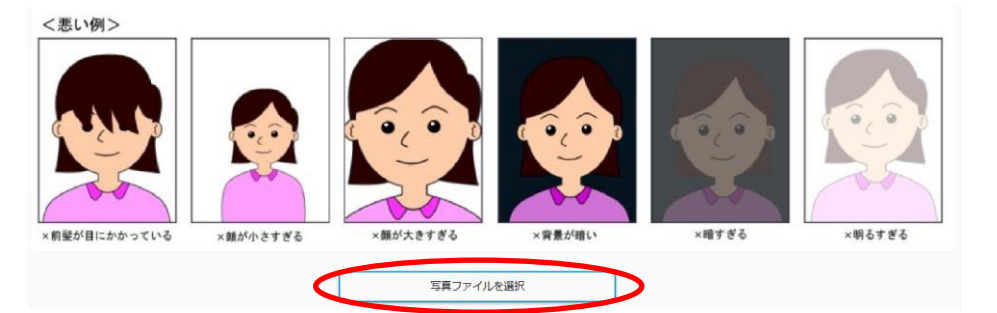

写真の位置を枠線にあわせ、「登録」ボタンを押してください。 詳細はこちら

 $9.9.6 + 14.4$ 

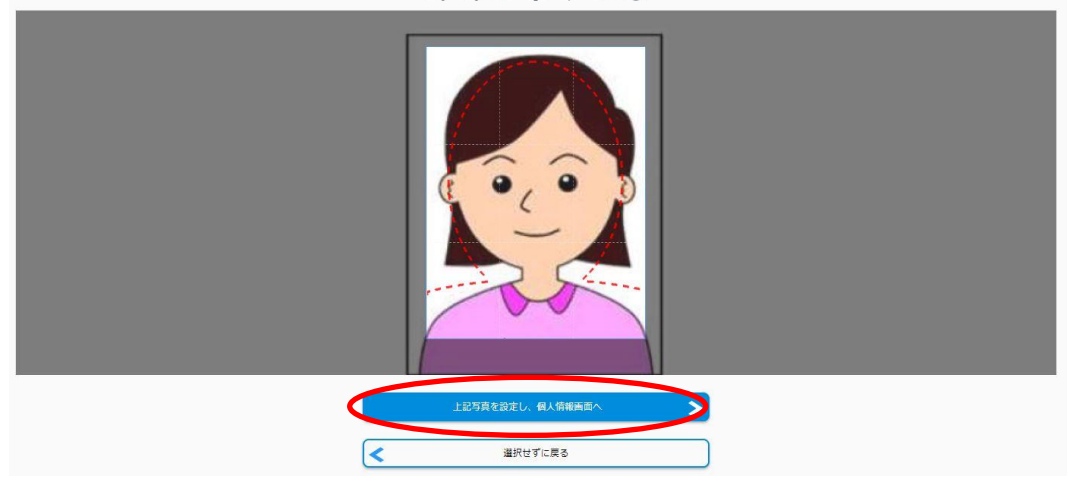

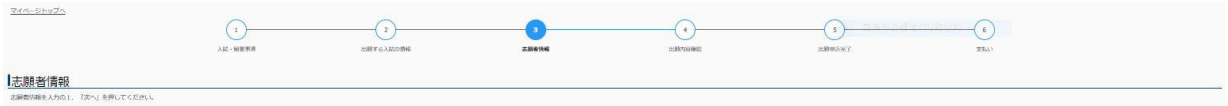

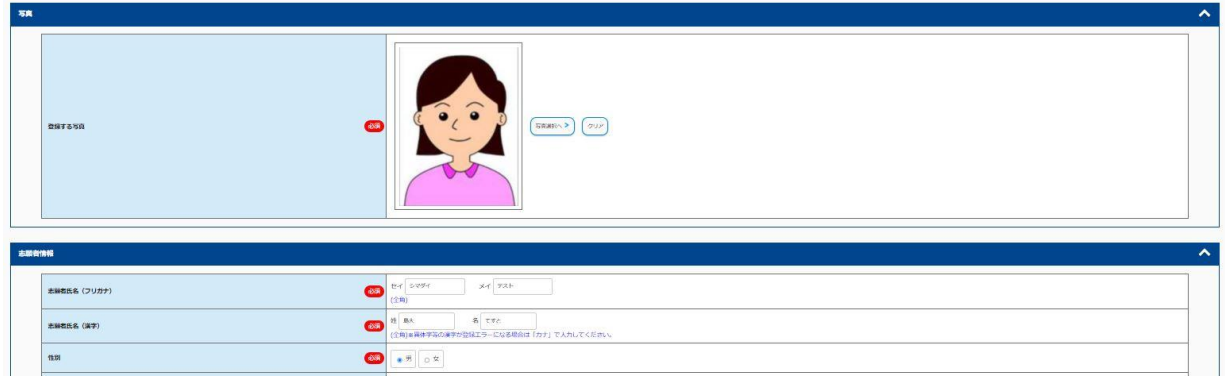

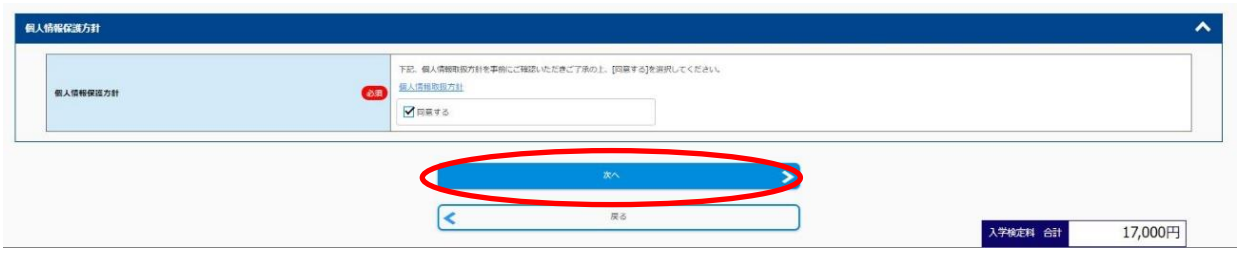

(緊急連絡先等の画面は省略しています。)

## 7.出願内容を確認し,「この内容で登録する」をクリック

【注意】「この内容で登録する」ボタンをクリックすると,その後ご自身での入力内容の変更はでき ません。必ず内容を確認の上「この内容で登録する」ボタンをクリックしてください。 (住所入力,高校名・学科等の入力の誤りが多くなっておりますので,ご注意ください。)

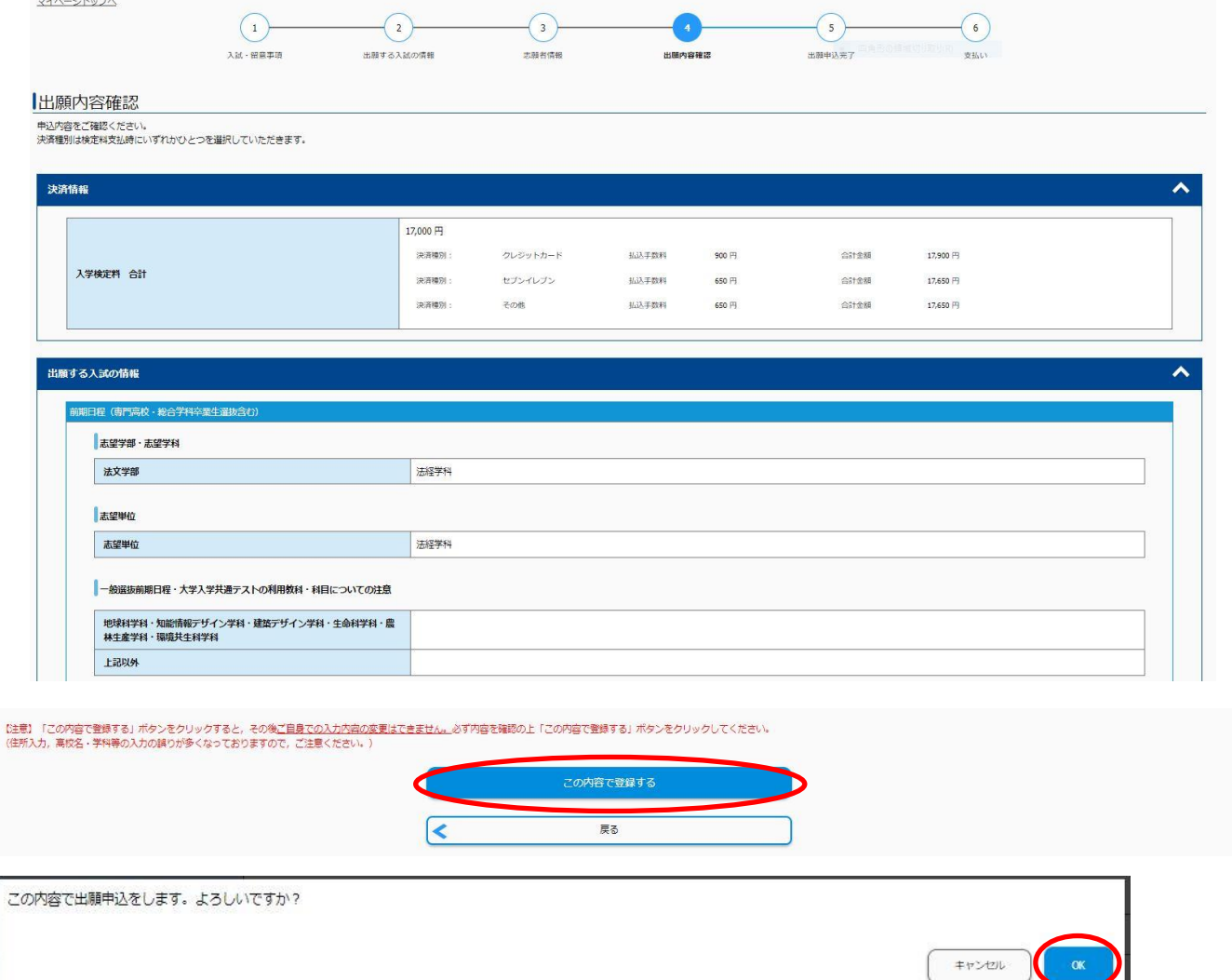

### 8.出願申込完了 受付番号が表示されるので,メモを取り控えておく

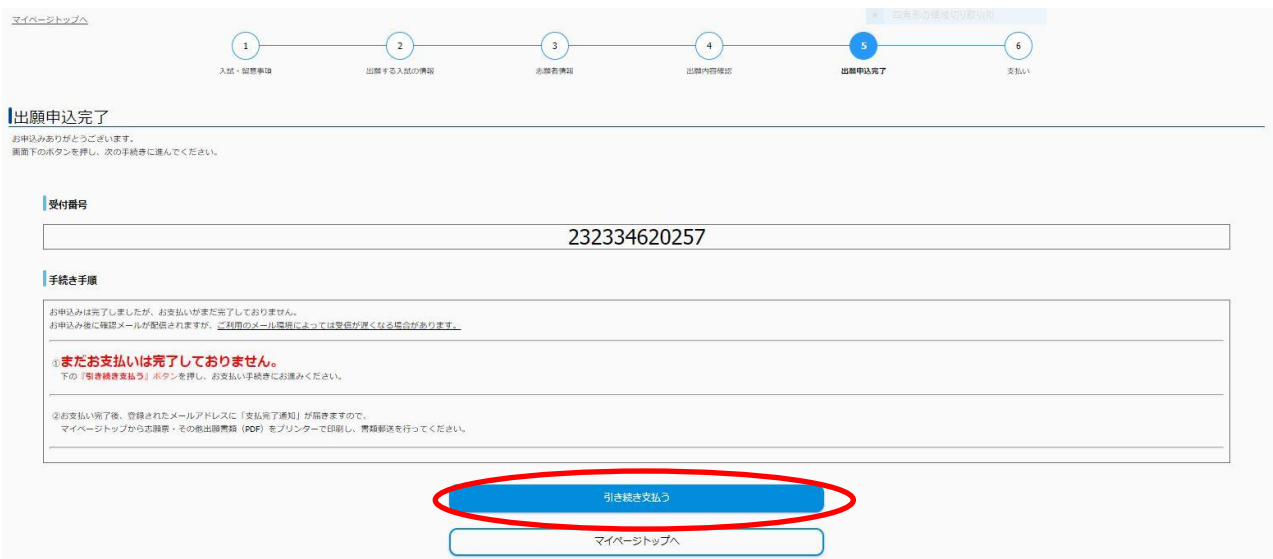

# 9.支払方法を選択し,入学検定料を支払う

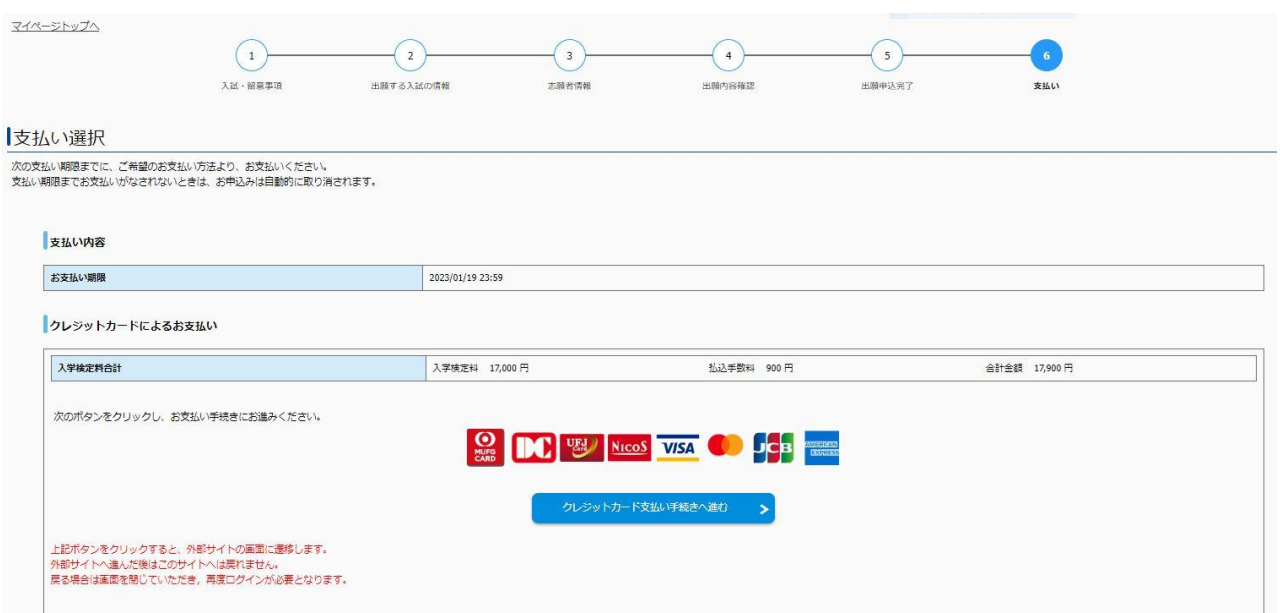

#### セブンイレブンでお支払い

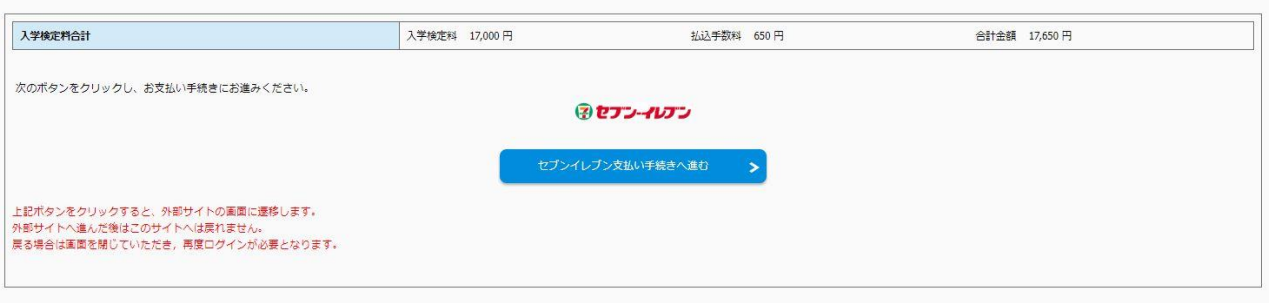

#### その他のお支払い

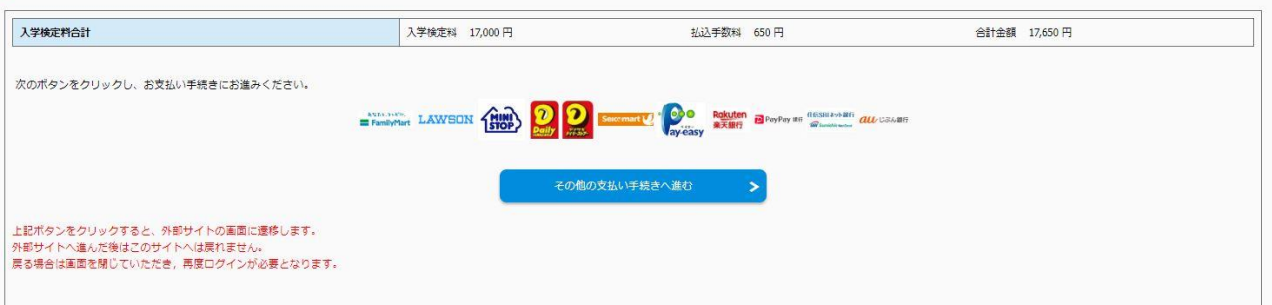

10. 支払い完了後,マイページから「出願書類(PDF)の表示・印刷」をクリックし,出願書類を印 刷(宛名票はカラー印刷)する。出願書類提出用封筒宛名シートを封筒に貼り付けて、入学志願 票及び調査書等出願に必要な書類を入れて送付する。(宛名シートが剥がれないよう,しっかり貼 り付けてください。)

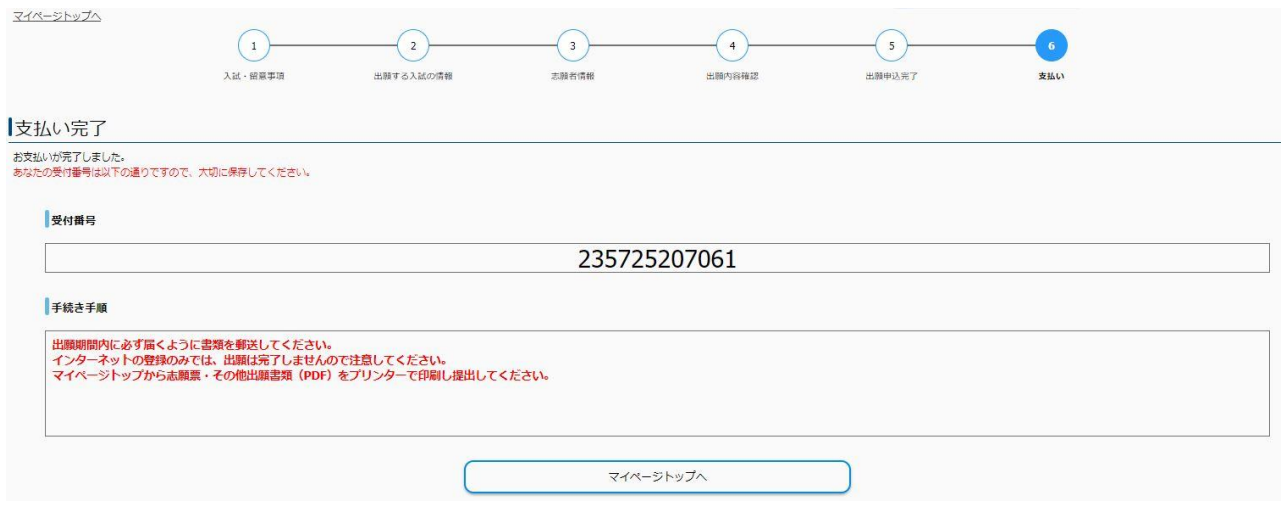

### ★マイページ

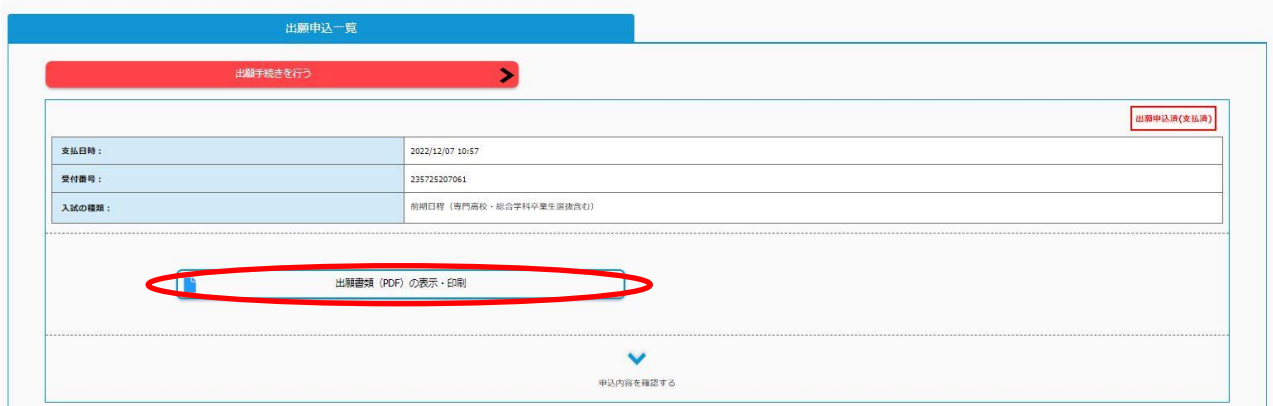

【入学志願票】

※この時点では受験番号欄は空欄となっていますが問題ありません。

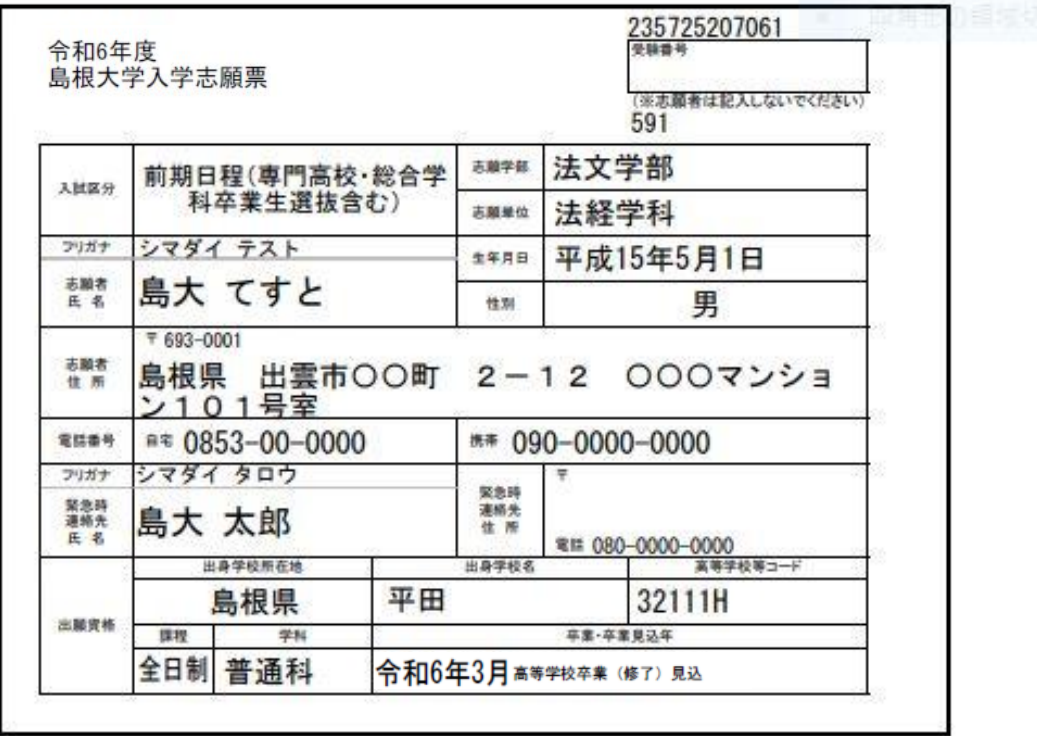

<注意><br>- 志願者、緊急時連絡先の氏名、住所、電話番号は、出願上の開会、合格通知送付の際に必要ですので、<br>提出後変更があった場合はただちに申し出てください。

【補足事項】

神社試験 全員対象試験

個別学力試験選択教科·科目

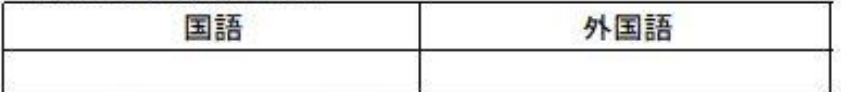

大学入学共通テスト受験教科・科目

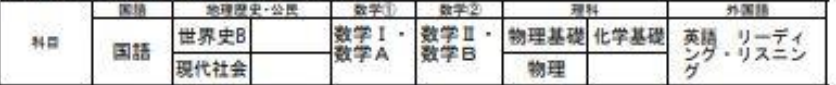

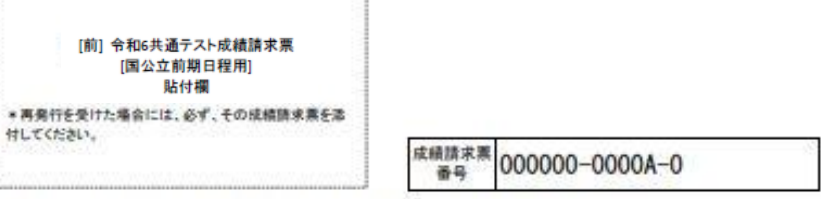

### 教育学部 学校教育課程 Ⅱ 類 保健体育科教育専攻 志願者

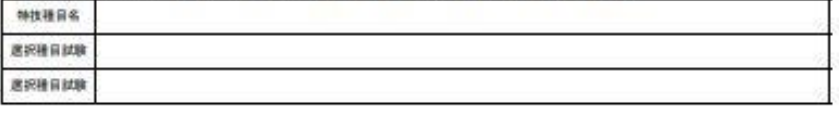

### 教育学部 学校教育課程 Ⅱ 類 音楽科教育専攻 志願者

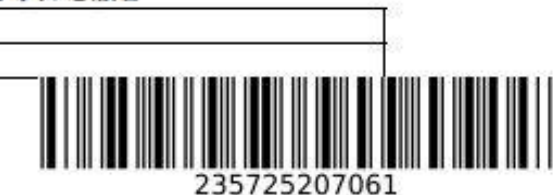

# 出願書類を送付する前に、次の事項について確認してください。

(このチェック表は送付する必要はありません。出願書類のチェックにご利用ください)

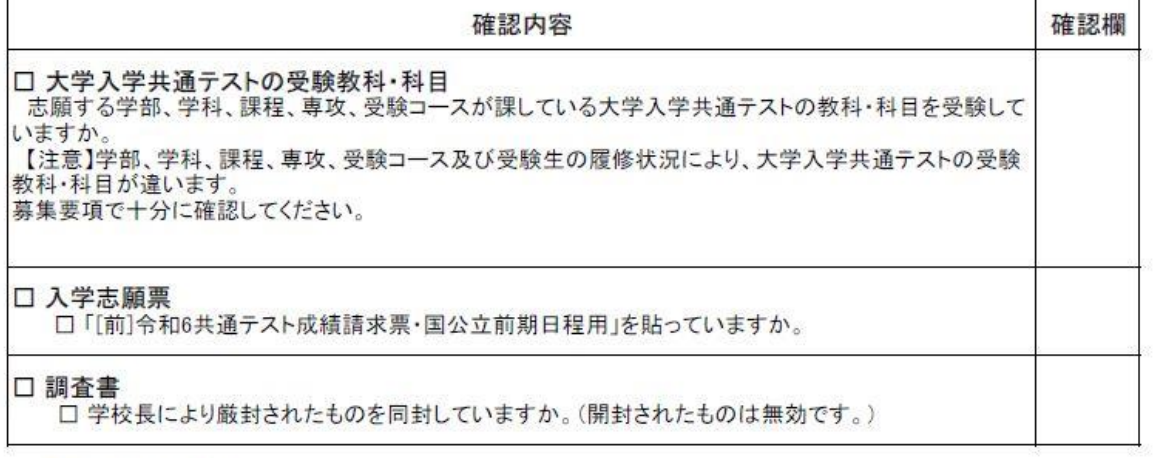

以下、該当者のみ

□伴奏用楽譜(教育学部学校教育課程Ⅱ類音楽科教育専攻志願者で、特技試験「声楽」を選択した者)

□ 確約書(医学部医学科の県内定着枠志願者)

【入力内容の間違いに気づいた場合】 、<br>入学検定料を支払った後に入力内容の間違いに気づいた場合は、やり直しできません。<br>入試課までメールにてご連絡ください。 連絡の際は、インターネット出願TOPページにて「よくある質問はこちら」を確認し、 必要事項を漏れなくお知らせください。

送付先E-Mail:epd-nnyushi@office.shimane-u.ac.jp

【出願書類提出用封筒宛名シート(カラー印刷)】

※ 宛名シートが剥がれないよう、しっかり貼り付けてください。

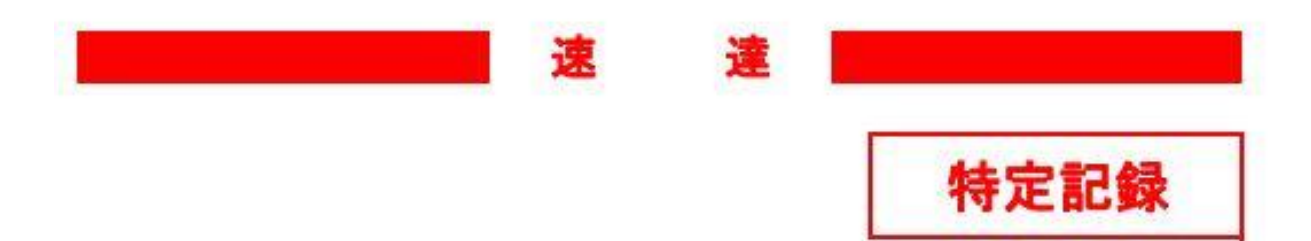

〒690-8504 松江市西川津町1060

> 島根大学 教育·学生支援部 入試課 行

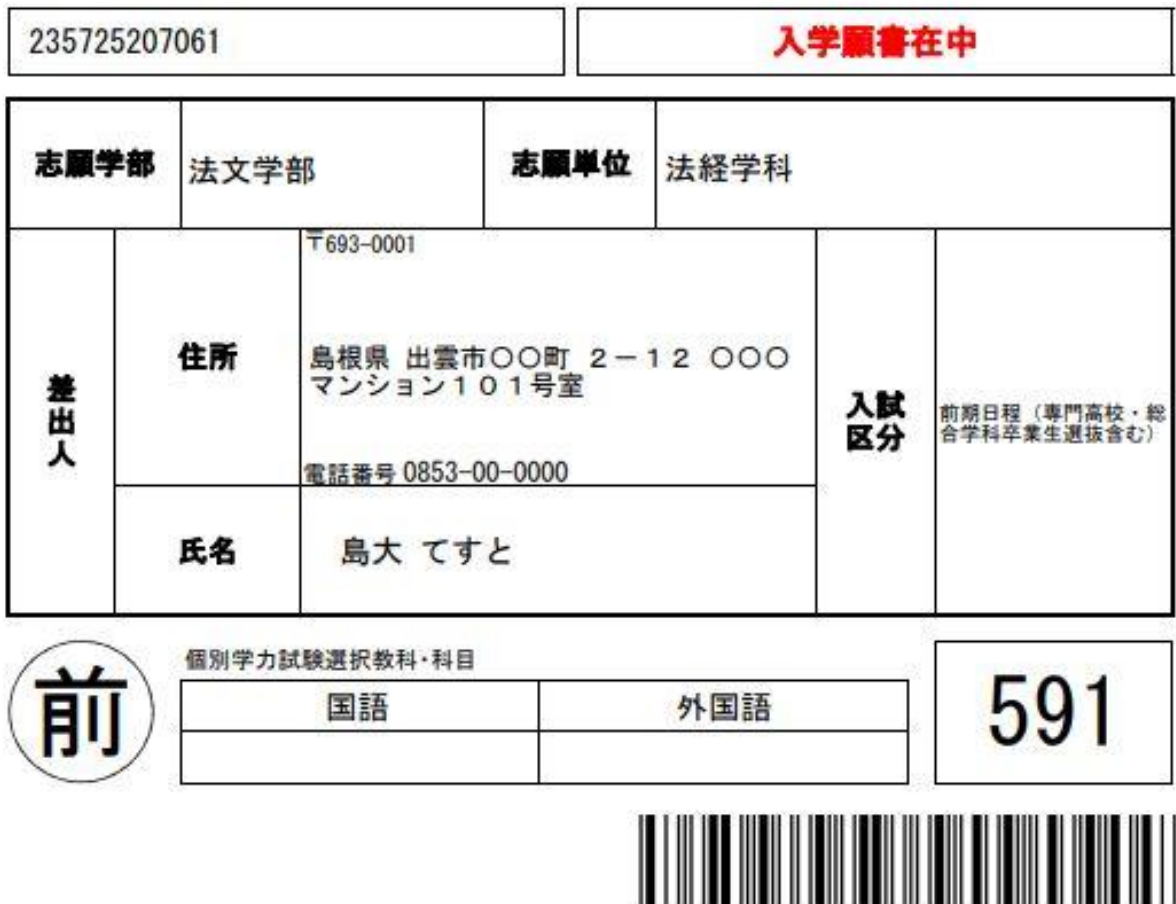

THE RESERVE THE RESERVE TO A 235725207061